使用本人手机打开"微信"或"支付宝"APP,搜索并打开"住房和城乡建设部 政务服务平台"小程序(图1)。首次使用时,请先设置"头像"和"昵称"(图2)。 完成设置后点击"监理工程师"(图1),在列表中选择"监理工程师执业资格认定(注 销注册)"(图 3),然后点击"在线办理"(图 4)。首次使用时,需先验证是否为已 注册用户(图 5),按照提示输入"姓名"、"身份证号码",点击"确定",如提示"未 查询到该用户,是否前往注册?",请点击"确定"进入"用户注册"页面(图 6)。 已注册的用户,在图 5 页面点击"确定"后,直接进入"人脸识别"页面(图 7)。

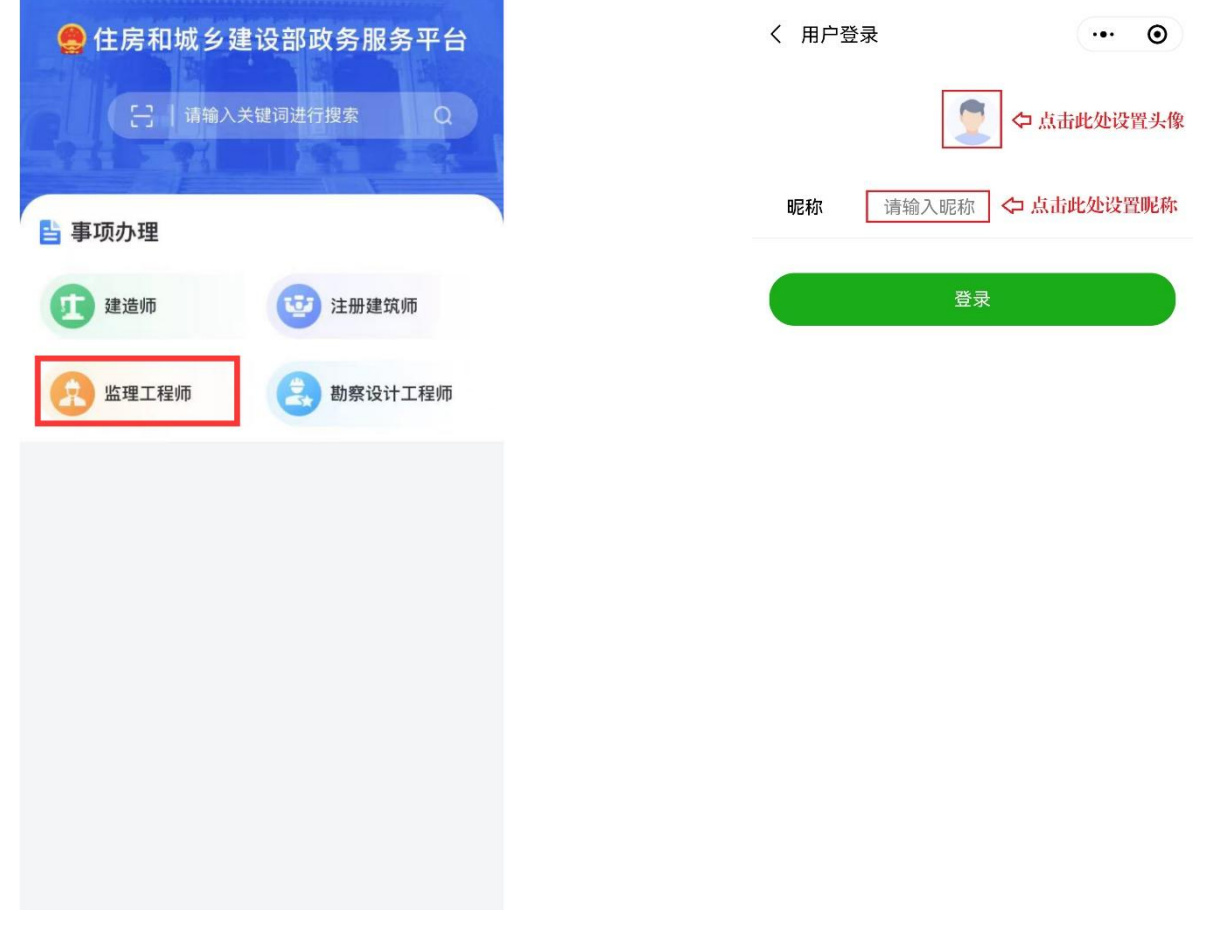

 $(\boxtimes 1)$  (图 2)

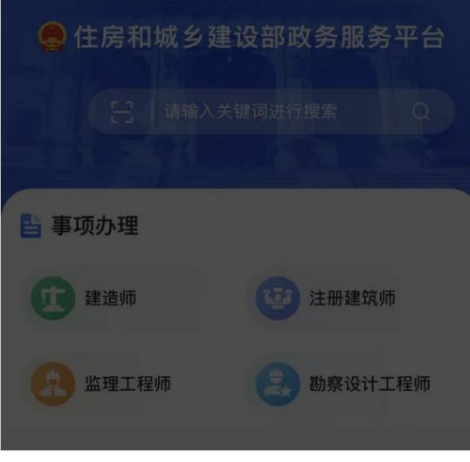

#### 请选择办理事项

监理工程师执业资格认定 (初始注册)

监理工程师执业资格认定 (延续注册)

监理工程师执业资格认定 (变更注册)

监理工程师执业资格认定 (遗失破损补办注册)

监理工程师执业资格认定 (注销注册)

取消

## (图3)

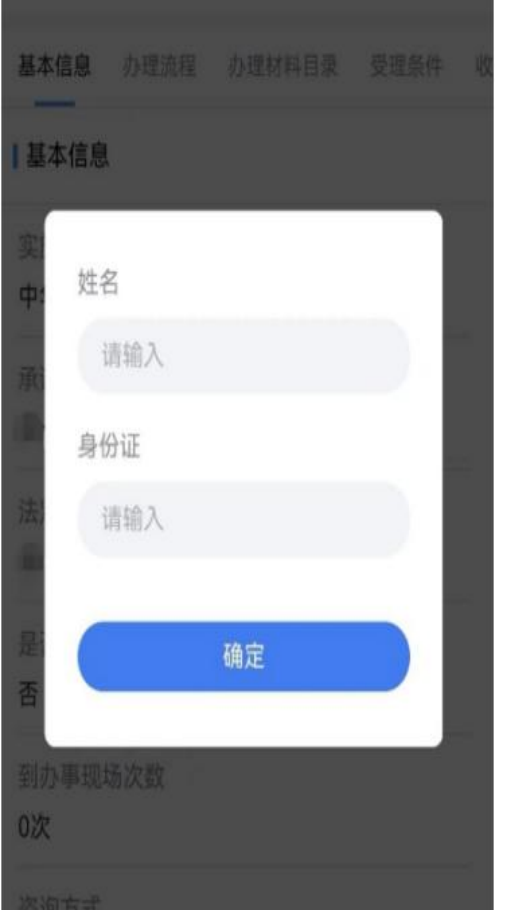

# 监理工程师执业资格认定 (注销注册)

基本信息 办理流程 办理材料目录 受理条件 收费材

#### 基本信息

实施主体

中华人民共和国住房和城乡建设部

#### 承诺办结时限

20个工作日

法定办结时限

### 20个工作日

是否收费

#### 否

到办事现场次数

#### 0次

咨询方式

HILWIS. 010 COOCOOOT

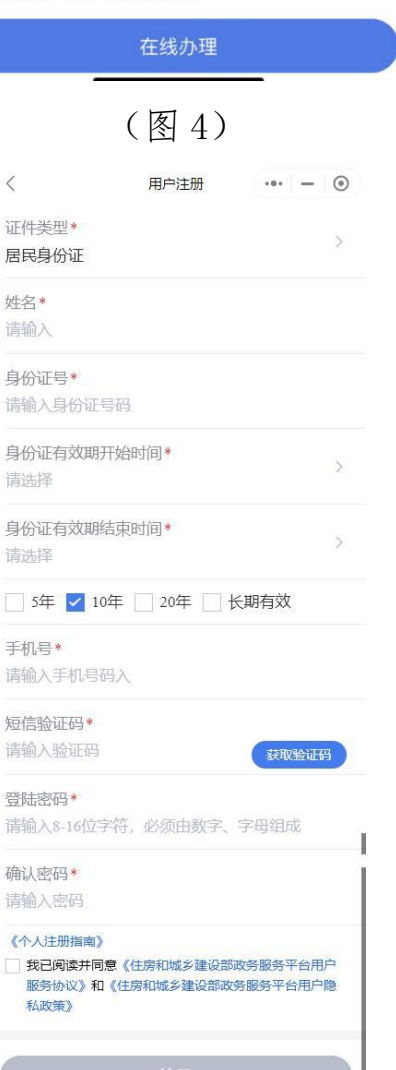

## (图 5)

(图6)

Ι

进入"用户注册"页面后(图6),按照提示输入信息,点击"注册",进入"人

脸识别"页面(图7),勾选授权项,点击"下一步",按照提示进行人脸识别,识别 成功后, 提示"已通过", 进入申报须知页面(图8)。

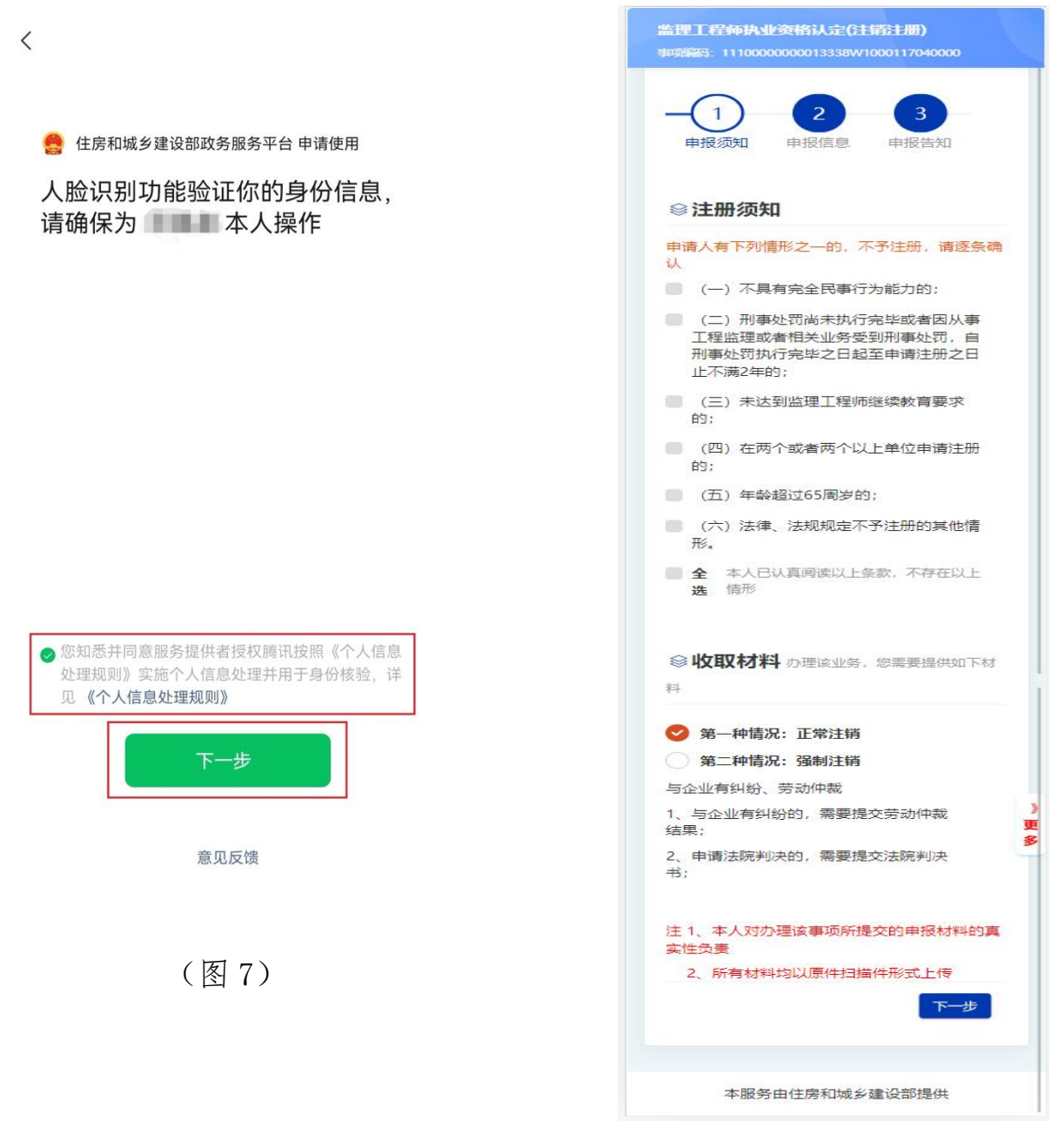

(图 8)

进入申报须知页面(图8)后,认真阅读"注销须知",根据情况选择正常注销 或者强制注销,点击"下一步"按钮,进入申报信息填写页面(图 9)。

进入申报信息填写页面后(图9):

第一步:选择正常注销后,进入申报信息填写页面后,请如实填写注销原因等 信息(图 9-1);选择强制注销后,进入申报信息填写页面后,请如实填写注销原因 等信息(图 9-2);

第二步:点击"下一步"按钮,提交成功后,系统将提示"您所申请的事项已 经提交成功!"(图 10)。

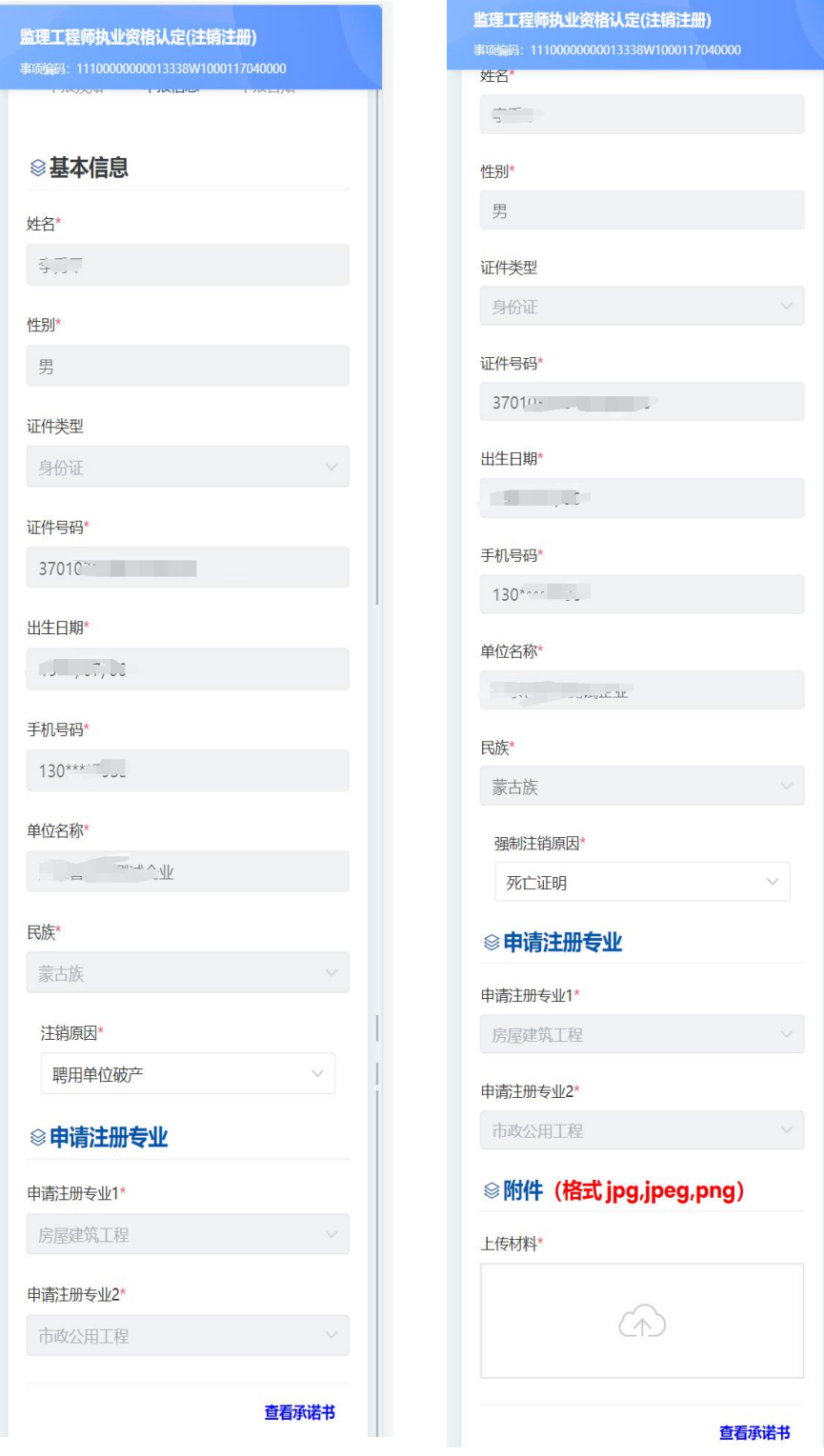

 $(\boxtimes 9-1)$   $(\boxtimes 9-2)$ 

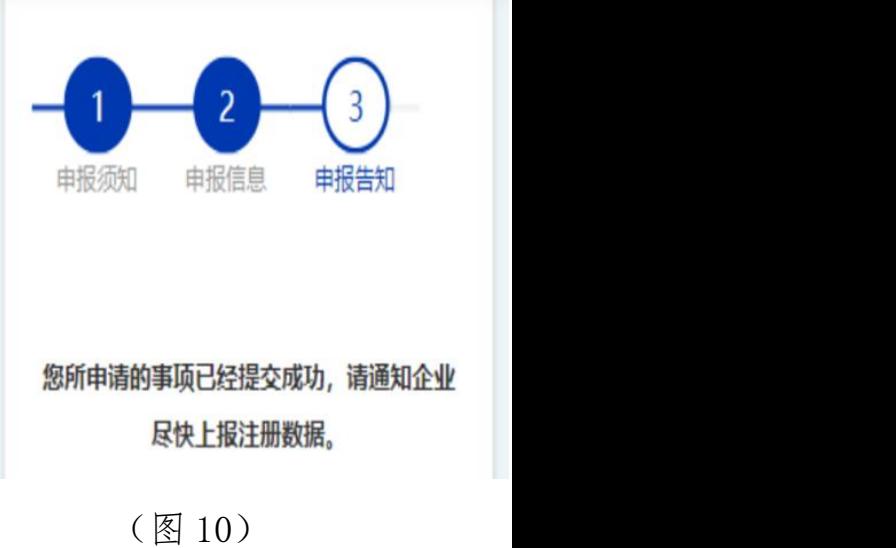

4